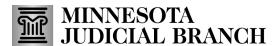

## **QRG - Updating Exhibits Details**

## **Update exhibit information**

- 1. From the Recent Submission screen, click Actions.
  - a. **Exhibit Details:** Shows system-generated information, details you entered when the exhibit was uploaded, and processing history.
  - b. Correct Exhibit: Allows you to update exhibit details, provided the exhibit has not been offered.
  - c. **Download Exhibit:** Allows you to download a copy of the exhibit and save to a local or shared network drive.
  - d. **View Exhibit:** Allows you to view audio, video, PDF, text, and image file formats directly from the portal without needing to download the exhibit. If an exhibit has been uploaded with an unsupported file format, the MNDES portal will direct you to download the exhibit to view it.
  - e. Case Exhibits: Allows you to filter exhibits by a single case.
  - f. Request Deletion: Allows you to submit a request to delete an exhibit that was submitted.

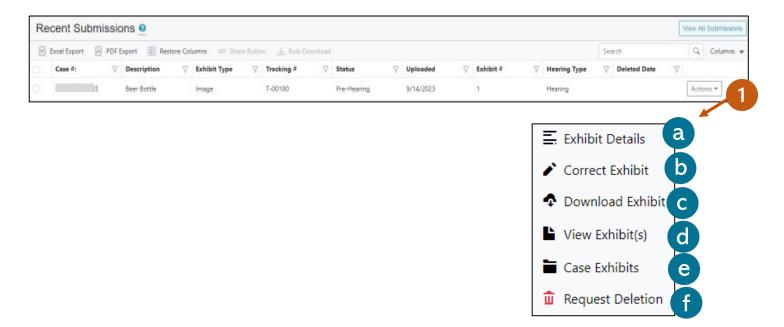